# **PCI-Express FireWire IEEE1394 Card**

# **Features:**

- •Full compliance with PCI Express revision 1.1.
- • Firewire PCI-Express Card with two external 1394b/Firewire 800 9-pin bilingual ports and one external 1394a/Firewire 400 6 pinbilingual port.
- •Integrated 2.5Gbits/s SerDes for serial data transfer.
- • Best solutions to connect with 1394b/Firewire 800 external hard disk and other external 1394b/Firewire 800 devices.
- •Serial bus date rates of 100/200/400/800 Mbits/s.
- •• Backward compatible with 1394a/Firewire 400 Mbits/s.
- •Easy to install and use.
- • Support multiple concurrent transactions for optimum bandwidth utilization:-support cut-through mode completions without any buffer.
- • Low-power consumption in and fast transition out of <sup>a</sup> low-power Rx mode.
- • Fully supports provisions of IEEE 1394a-2000 and 1394-1995 standard for high-performance serial bus.
- • Fully compatible with Firewire 400(1394a) devices when used with <sup>a</sup> 9 or 4 pin (6 to 4 pin)cable.

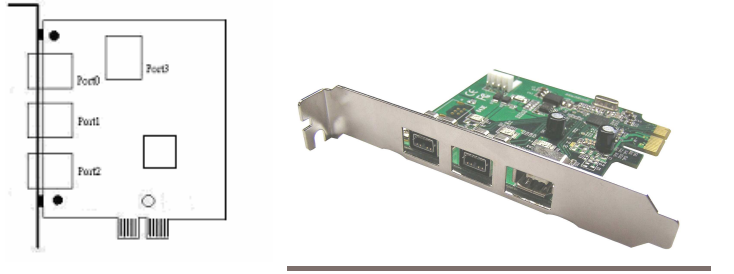

## **Add 3 FireWire Ports to your PC**

Use FireWire Card to transfer video from your digital camcorder to your PC, edit the video titles, effects, background music and more. Then send your edited video back to your digital recorder. Display your broadcast quality production on your TV or copy to your VCR.

**FireWire is the latest in high-speed external bus technology. This means you can instantly connect devices to your PC without opening up the case. FireWire offers true plug and play and hot swapping of devices. Just plug in your digital camcorder, launch the software and you're ready to make movies.**

#### **Software driver installation**

This Card supports the Windows 2000/XP/VISTA operating systems. When you initially connect your FireWire 1394 card, Windows will automatically detect you have <sup>a</sup> new device the first time you power on your PC and thus request the devices software drivers. Please follow closely the step-by-step instructions below on how to properly install the required software drivers.

#### **Windows 2000 Driver Installation:**

- 1. At the Add New Hardware Wizard windows®, click on "**Next**"
- 2. Select the option "**Search for the best driver for your devices**
- **(Recommend) "** and click on "**Next"**
- 3. Select the option "**Specify the location "** and type in C**:** then click on "**Next"** 4. Click "**Next"** and then "**Finish"** respectively.
- 5. Remove the diskette, then select "**Yes"** to restart the computer for the setup to take effect.

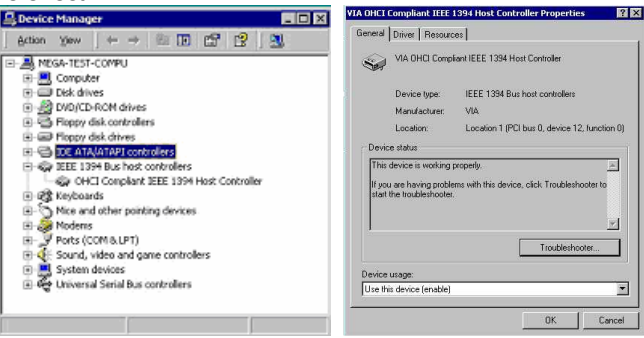

#### **To verify successful installation in Windows 2000**

1. From the main desktop, click on **My Computer**, then double-click on **Control Panel**, **System**, and **Device Manager.** and the **"AGERE OHCI Compliant IEEE 1394 Host Controller"**

#### **Windows XP Driver Installation:**

- 1. At the Add New Hardware Wizard windows®, click on "**Next**"
- **2.** Select the option "**Search for the best driver for your devices (Recommend) "** and click on "**Next"**

3.Select the option "**Specify the location "** and type in C**:** then click on "**Next"** 4. Click "**Next"** and then "**Finish"** respectively.

5. Remove the diskette, then select "**Yes"** to restart the computer for the setup to take effect.

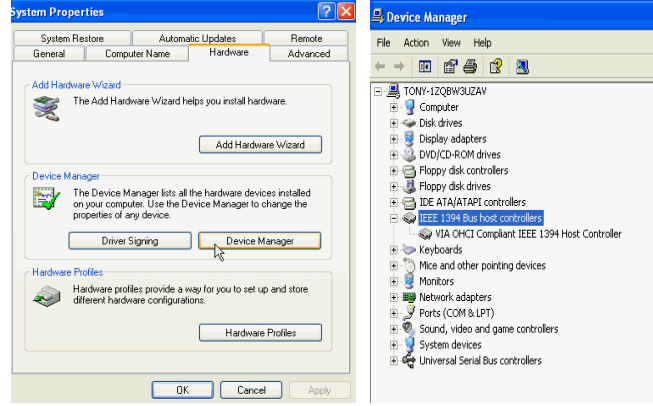

**To Verify Successful Installation in Windows XP:**

1.From the main desktop, click on **"My Compute"**, and then double-click on **"Control Panel"**, **" System"**, and **"Device Manager"** and the **"AGERE OHCI Compliant IEEE 1394 Host Controller"**

## **Windows Vista Driver Installation:**

1. Start power to RUN VISTA

.

2. Windows will automatically detect you have <sup>a</sup> new device the first time you power on your PC and thus request the devices software drivers.

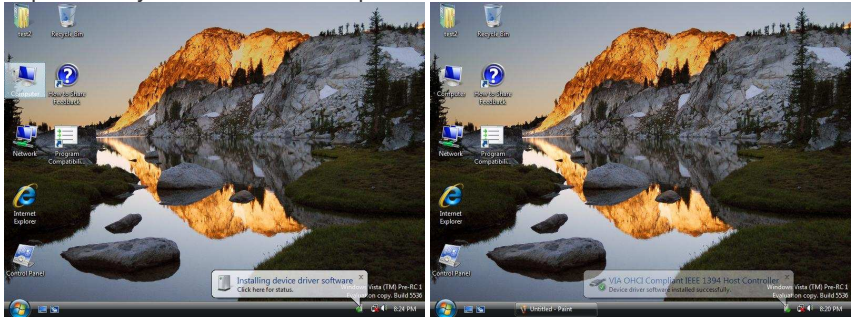

- 3. Detect you have device to Install device software
- **4.** Install the driver **" OHCI Compliant IEEE 1394 Host Controller"**
- **5.** Chick **"Device Manager"** to **"IEEE 1394 Bus host controllers"** and the **"AGERE OHCI Compliant IEEE 1394 Host Controller"**

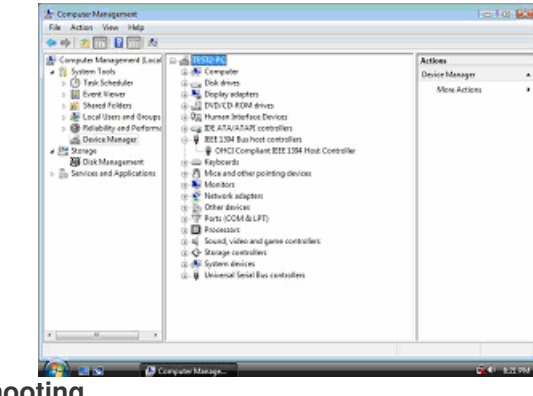

# **5.Troubleshooting Problem Checklist**

If after installing the drive and loading the software and you find that the PCI 1394 card is not functional, try these suggestions first.

- $\bullet$ Are ports active on the card conflicting with equivalent ports in the computer?
- $\bullet$ Is the card inserted snugly into the slot on the main board?